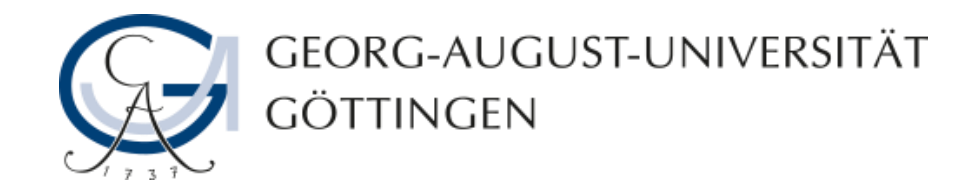

# **Inhalte freigeben in Adobe Connect**

# **Adobe Connect - Anleitung**

**19.03.2019**

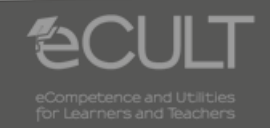

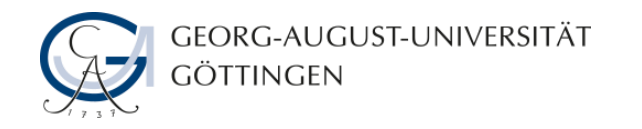

# **Neue Freigabe hinzufügen**

• **Wenn Sie in der Menüleiste unter Pods eine neue Freigabe hinzufügen, erscheint auf Ihrem Bildschirm das Feld Meinen Bildschirm freigeben.**

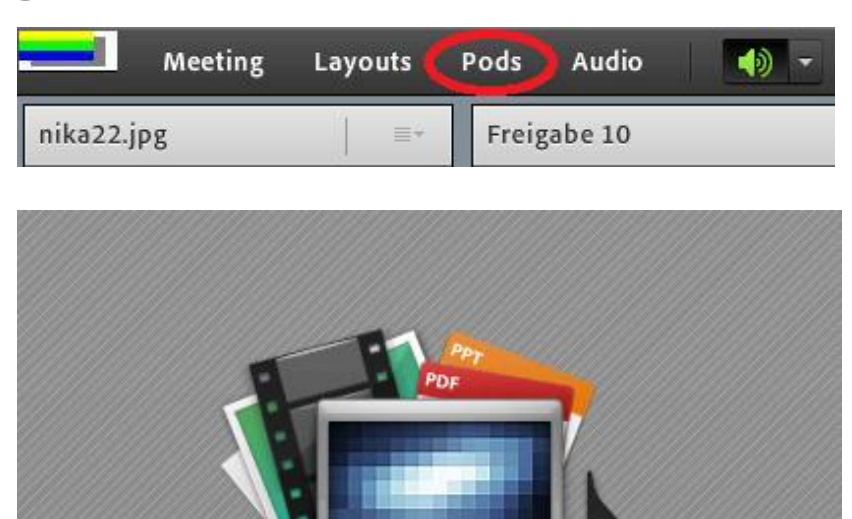

Meinen Bildschirm freigeben

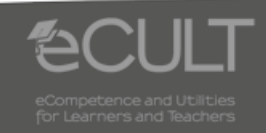

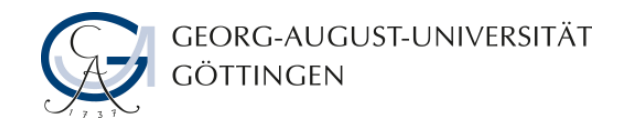

## **Meinen Bildschirm freigeben**

• **Klicken Sie in der Auswahl zunächst auf Meinen Bildschirm freigeben und entscheiden Sie, welche Anwendungen für die Teilnehmer sichtbar sein sollen.**

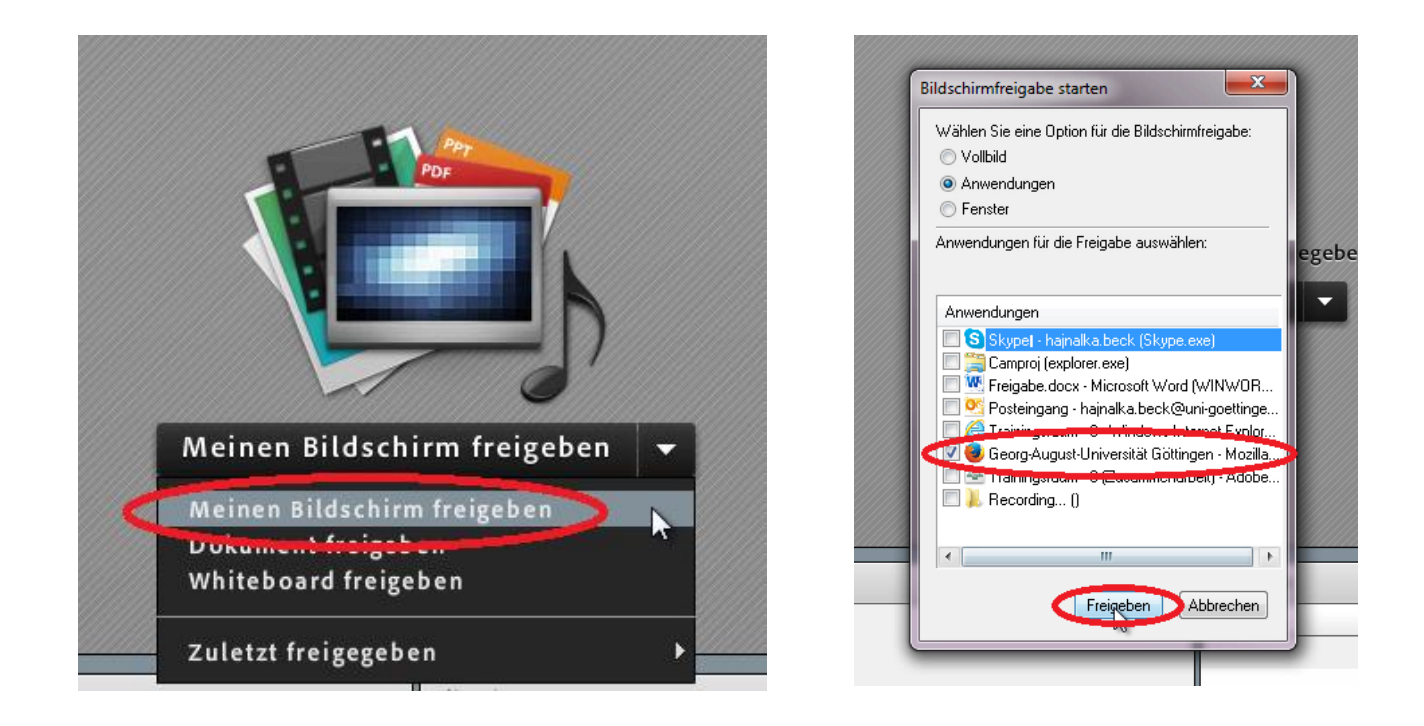

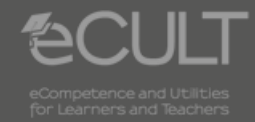

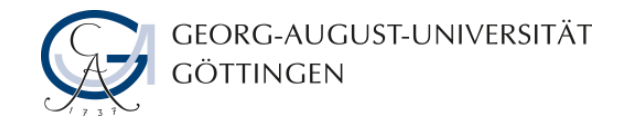

### **Freigabe unterbrechen**

• **Wenn Sie die Freigabe unterbrechen, können Sie das Bild wie ein Whiteboard verwenden und zum Beispiel etwas darauf zeichnen.**

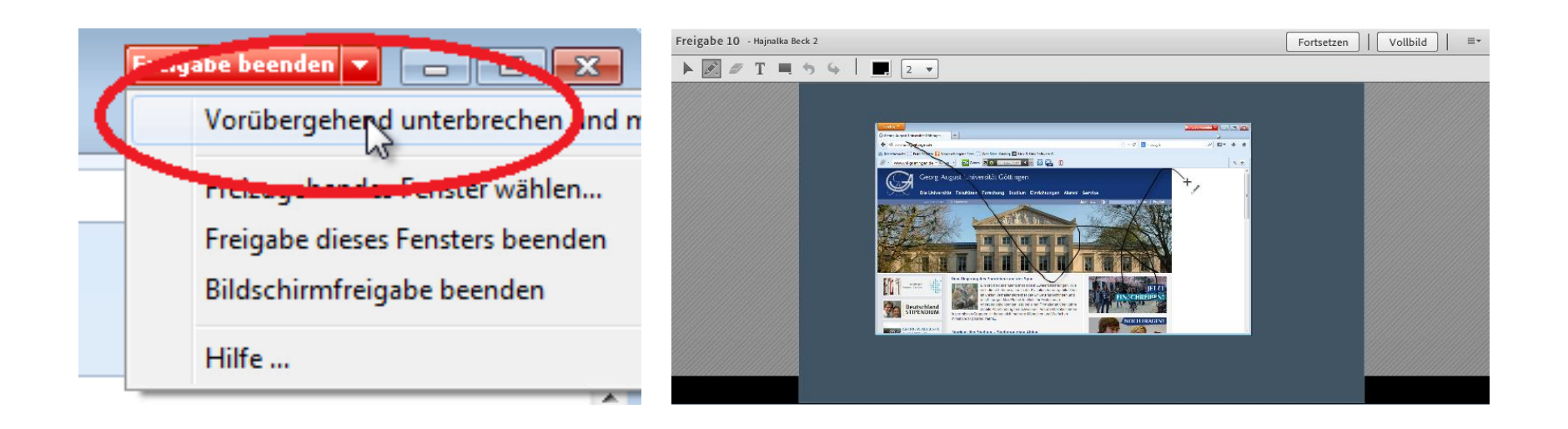

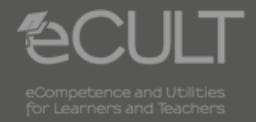

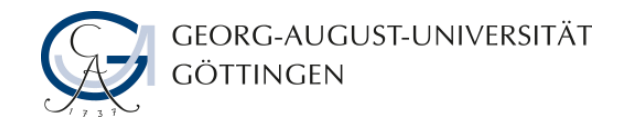

## **Einzelne Dokumente freigeben**

• **Um einzelne Dokumente freizugeben, wählen Sie diese unter Arbeitsplatz durchsuchen aus.**

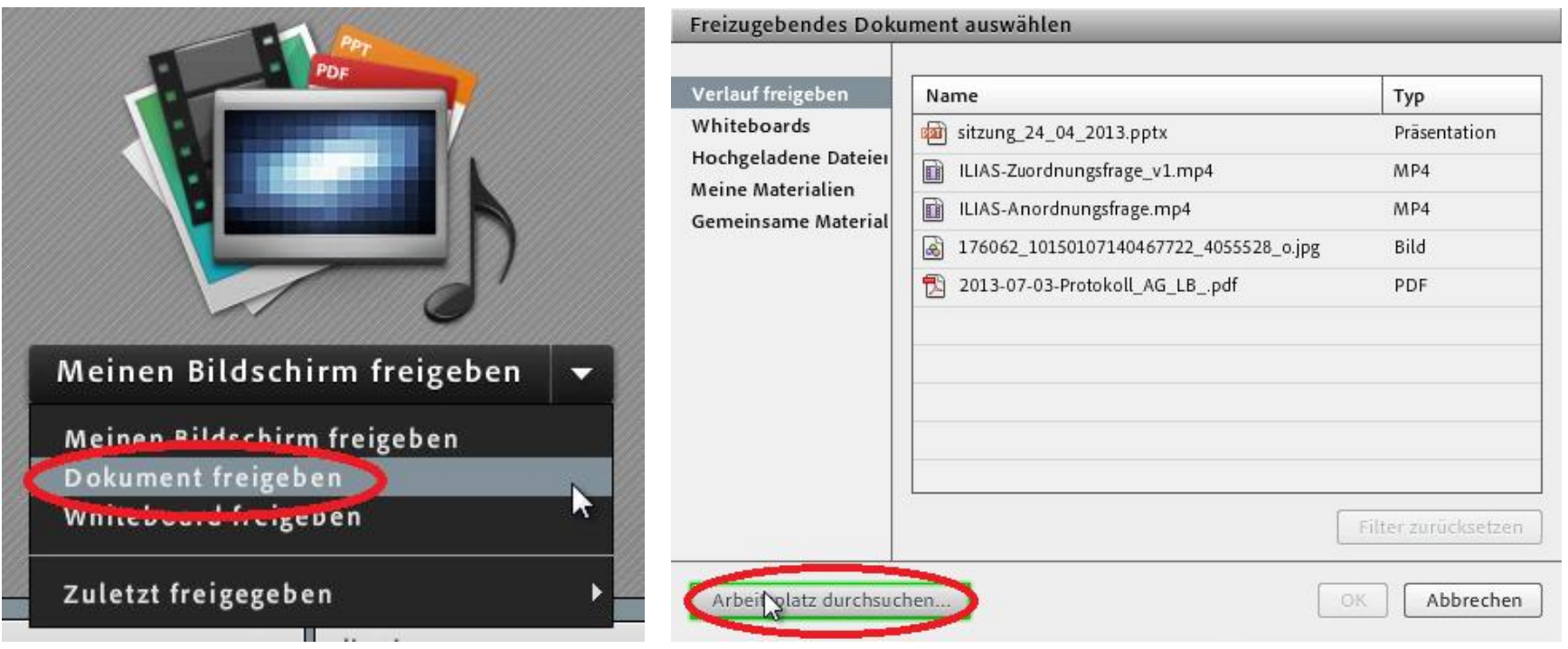

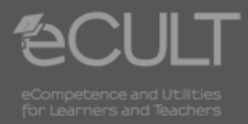

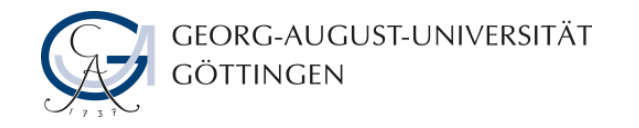

### **Whiteboard freigeben**

• **Eine weitere Möglichkeit ist, das Whiteboard freizugeben, so dass daran alle Teilnehmer arbeiten können.**

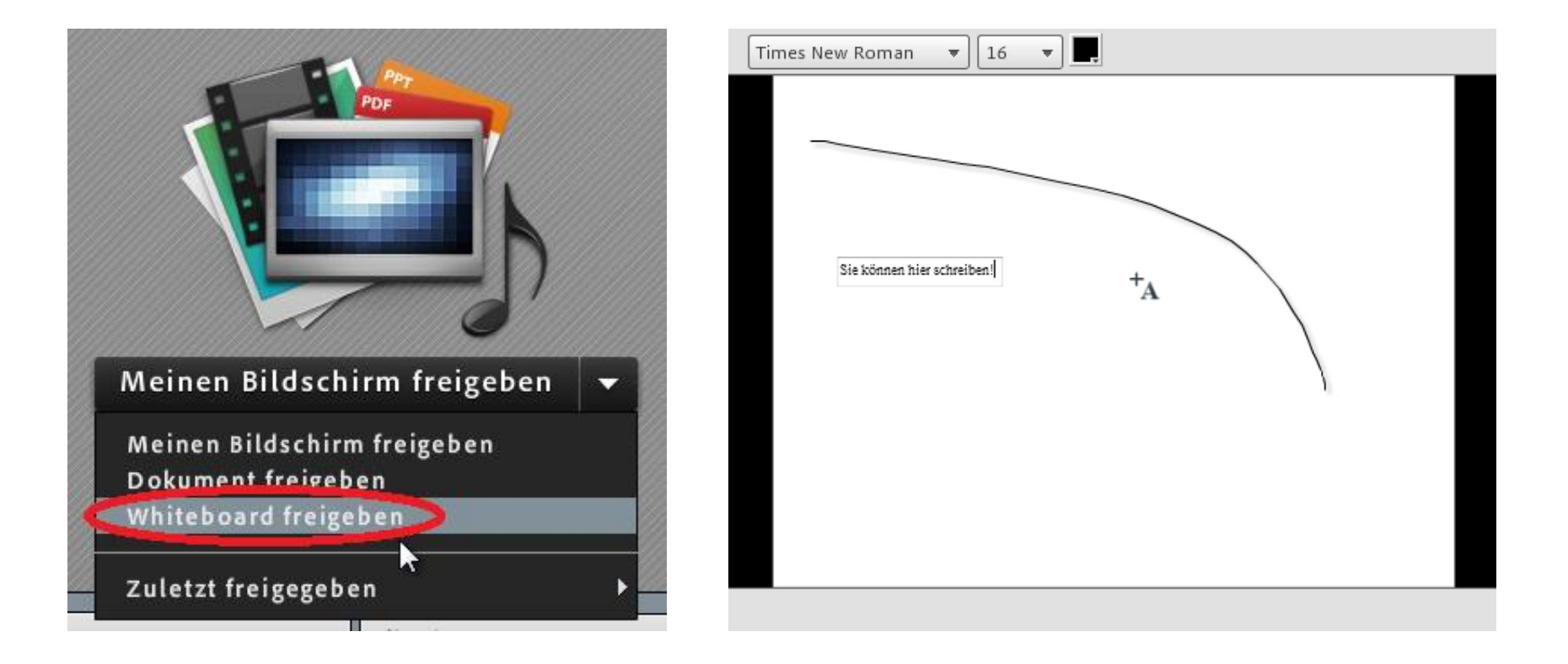

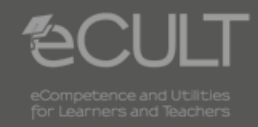

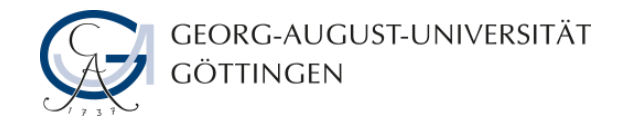

### **Freigabe beenden**

• **Unter Freigabe beenden, entziehen Sie den Teilnehmern den Zugriff.**

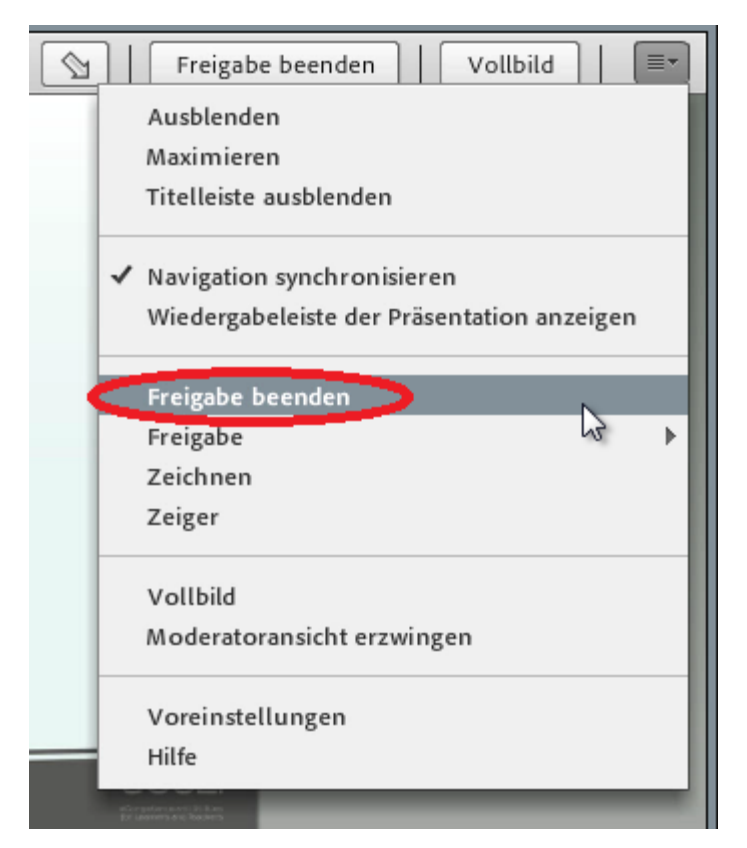

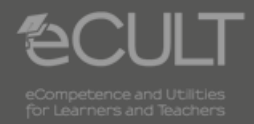